# **برنامج كاسي الب 2**

# **CASSY Lab 2**

هو برنامج تحليل بياني متطور يحتوي على ترتيب متفرع من الإعدادات المختلفة لتواكب جميع أنواع الرسومات و خصائصها, نلدخول إلى البرنامج انقري على ايقونة 2 CASSY Lab من سطح المكتب:

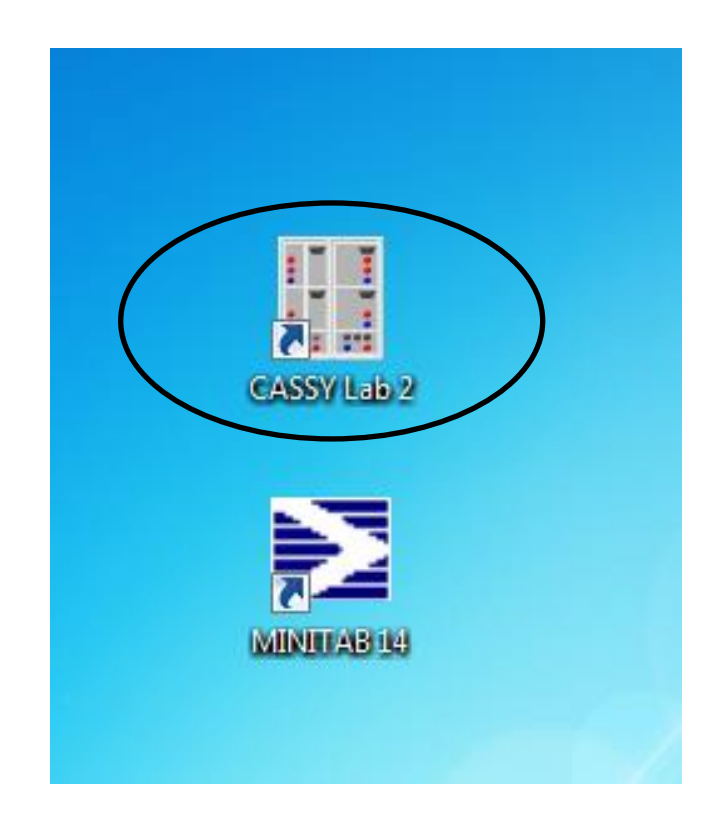

ستظهر لك الصفحة التالية و التي تحتوي على نافذة صغيرة باسم CASSYs بالإضافة لشاشة البرنامج :

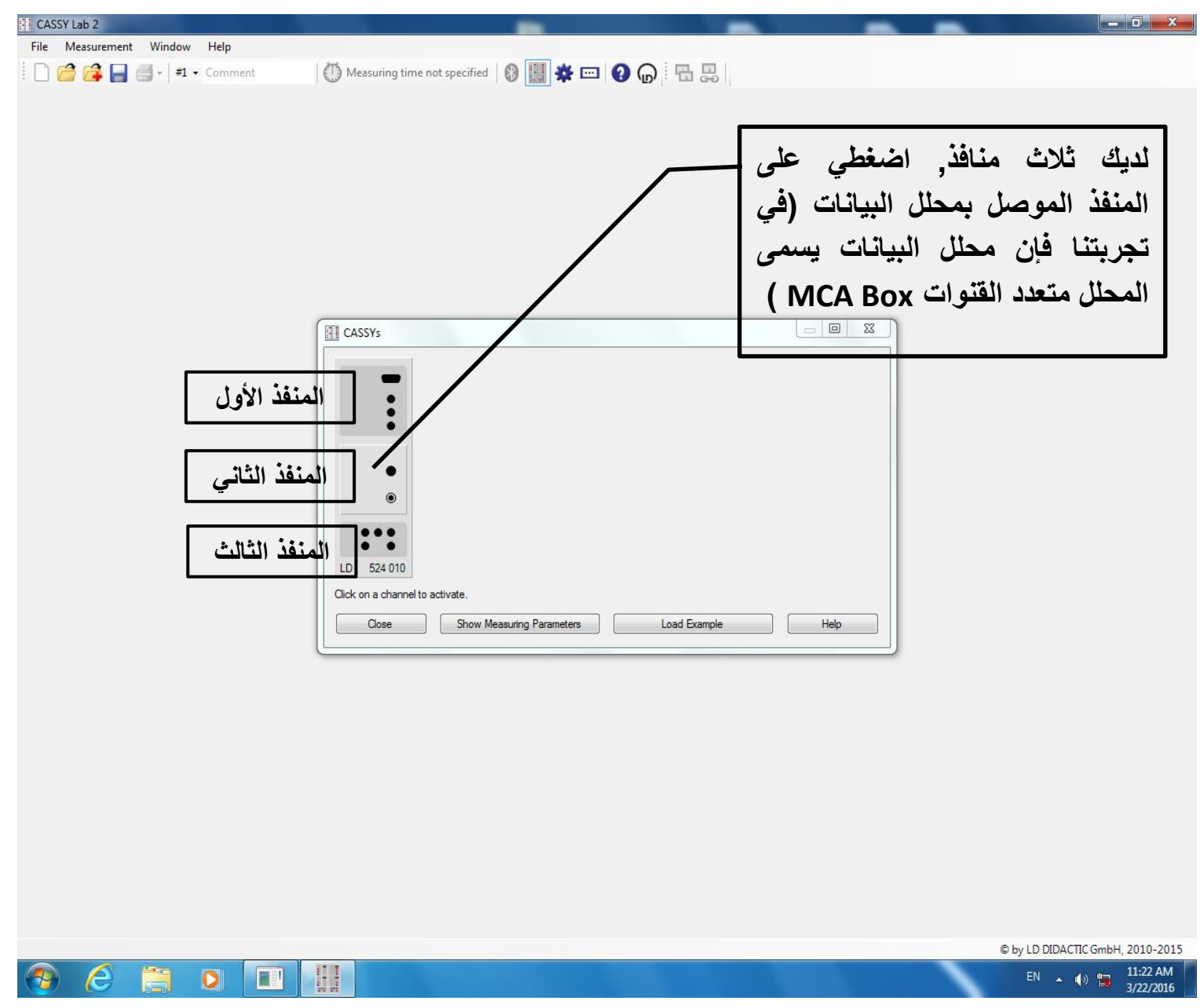

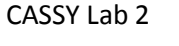

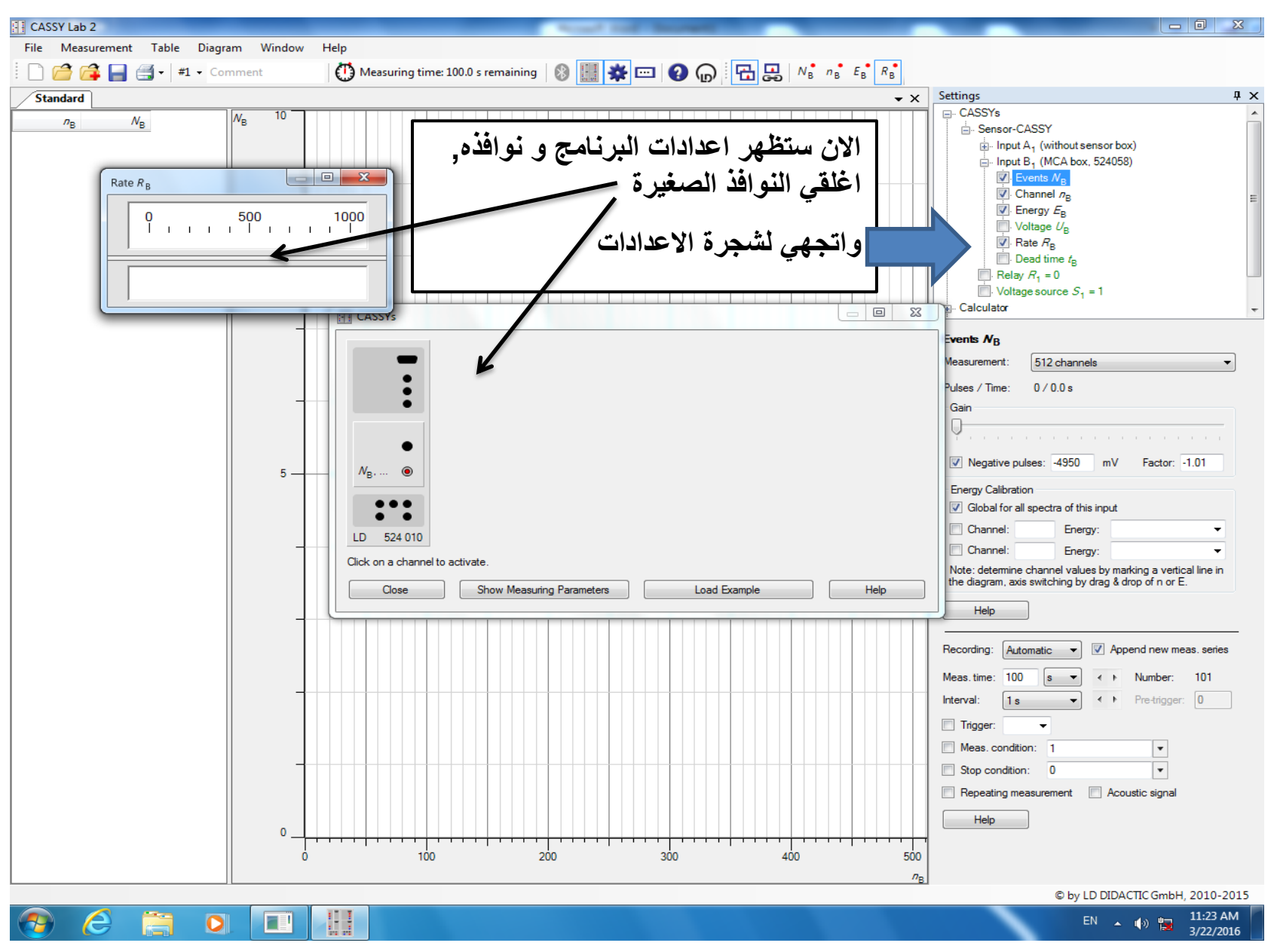

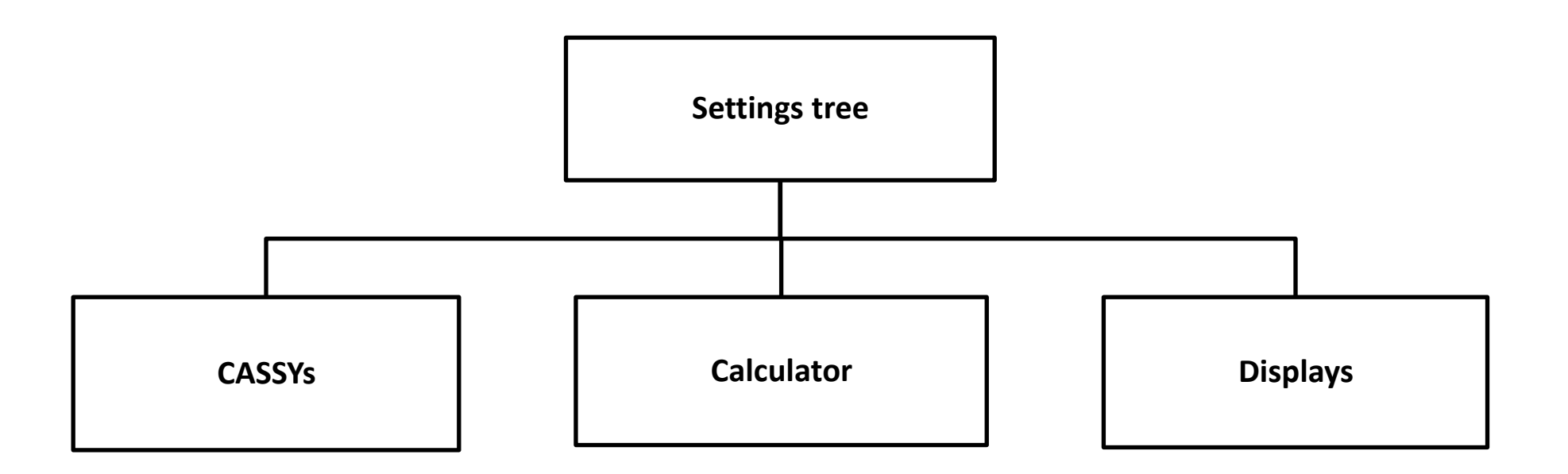

و تحت كل تفرع عدة خيارات يمكن مشاهدتها بالنقر على علامة + الموجودة عند كل تفرع

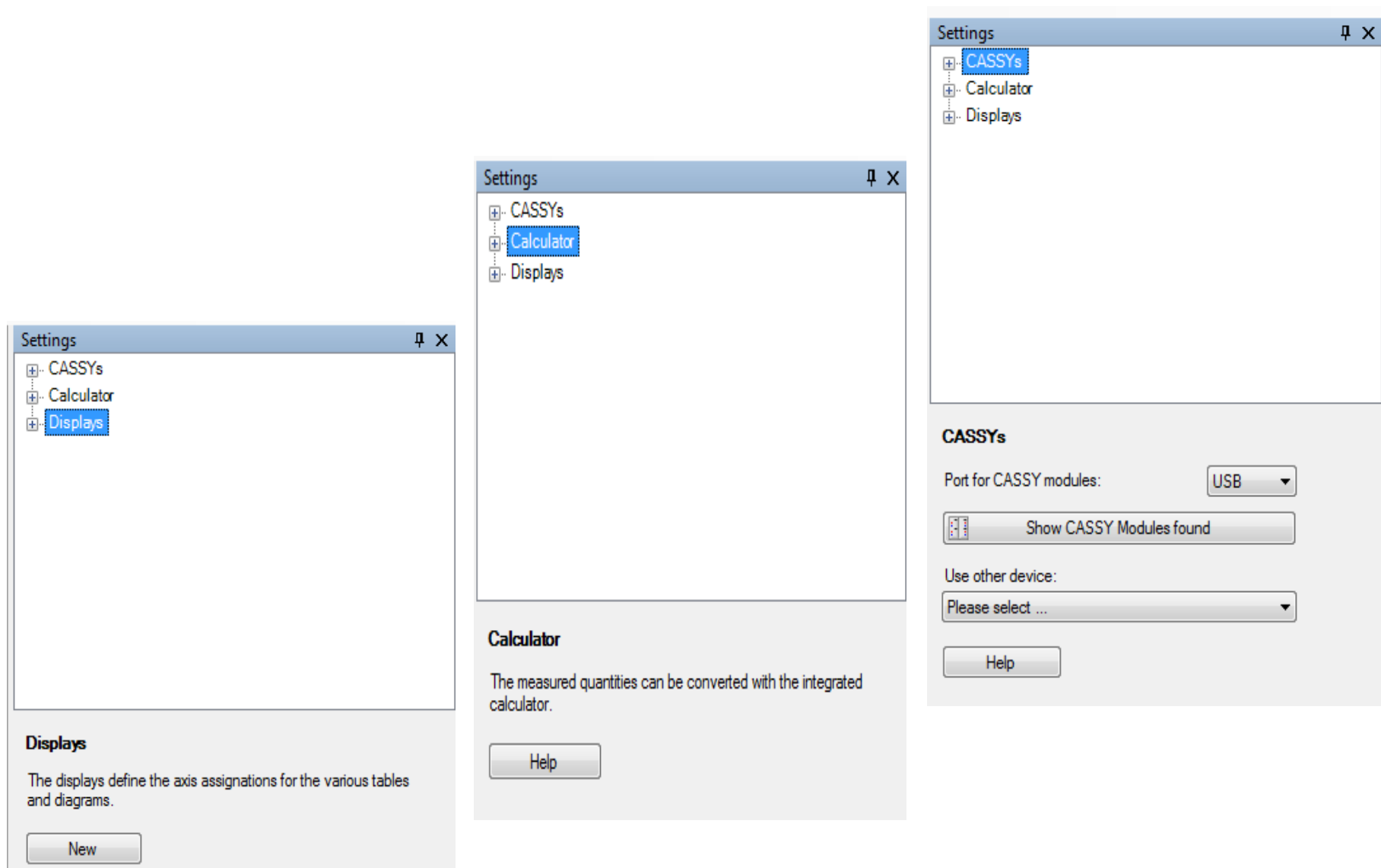

أ. أحالم صالح العمري 5

Help

**بالنقر على تفرع CASSYs ستظهر لك عدة خٌارات تحت هذا التفرع, أهم هذه الخٌارات و**  الت*ي* لابد أن تكون مفعلة لديك ( أي يوجد **عالمة √ أمامها ( هً : عدد المعدودات هً Events رقم القناة هً Channel طاقة القناة هً Energy**

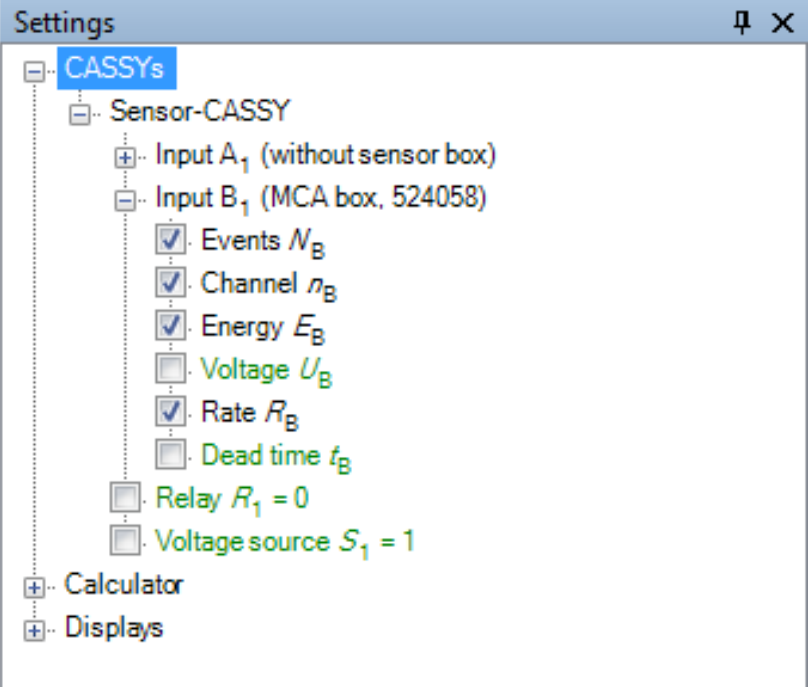

### **CASSYs**

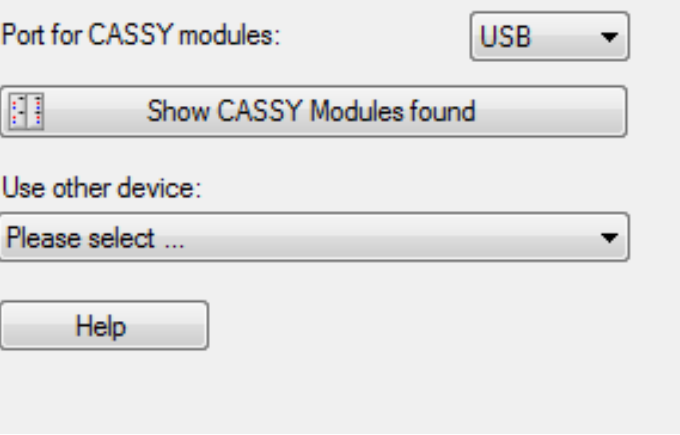

**بالنقر على تفرع Calculator ستظهر لك عدة خٌارات تحت هذا التفرع, كل خٌار له معنى معٌن فً التجربة و لٌس من الضروري**  استخدامها جميعا ف*ي* التجربة الواحدة

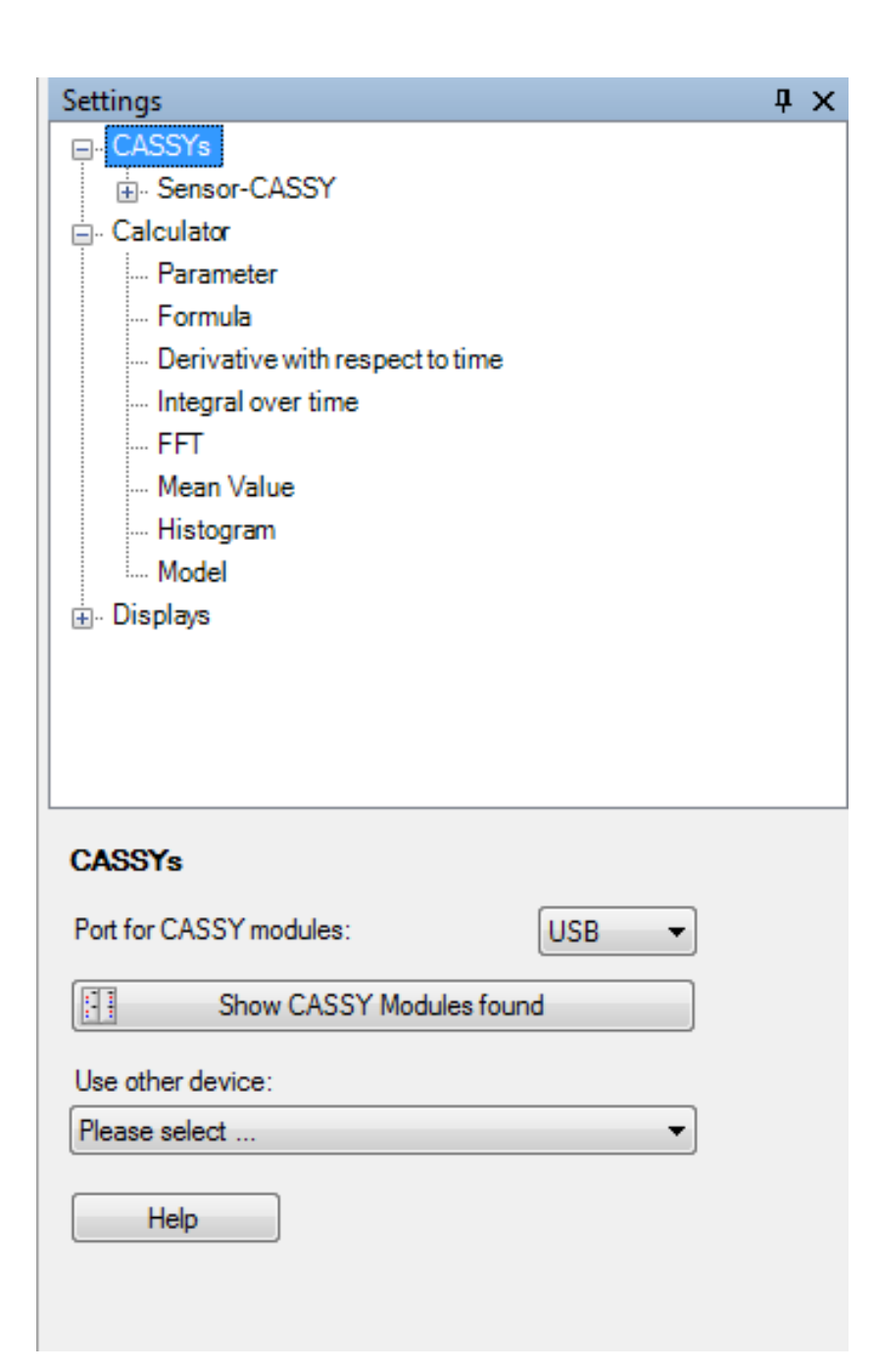

**بالنقر على تفرع Displays سٌظهر لك المنحنى االعتٌادي المرسوم ) المعدودات N لكل قناة n ) , ٌمكن التحكم بالمنحنى و محاوره عن طرٌق هذا التفرع** 

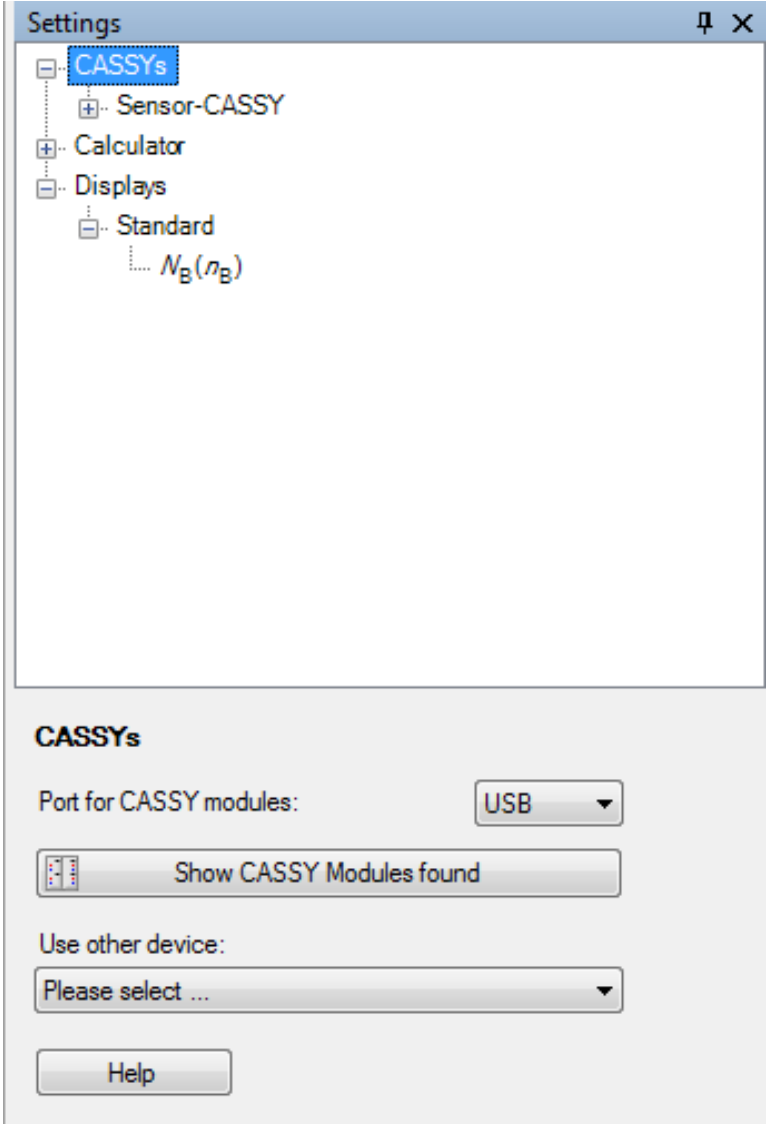

**TT** CASSY Lab 2

Standard

 $n_{\rm R}$ 

File Measurement Table Diagram Window

 $N_{\rm B}$ 

Help

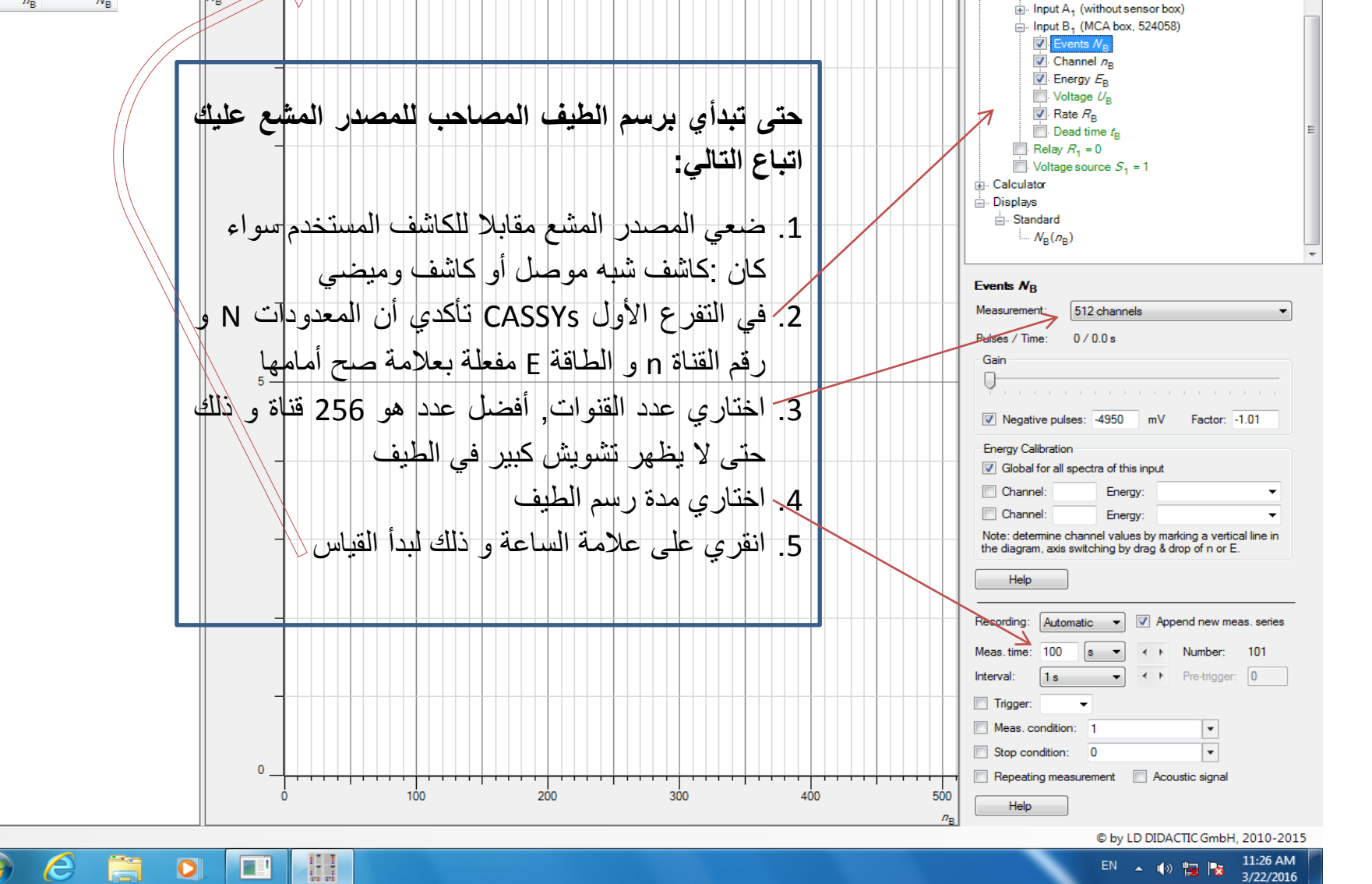

① Measuring time: 100.0 s remaining | ③ 删 ※ □ ② 俞 国 凸 副 M s n s E M R R

 $\cdot$   $\times$ 

Settings

Sensor-CASSY

 $\begin{array}{c|c|c|c|c} \hline \multicolumn{1}{|c|}{-} & \multicolumn{1}{|c|}{-} \multicolumn{1}{|c|}{x} \end{array}$ 

 $4 \times$ 

أ. أحالم صالح العمري 9

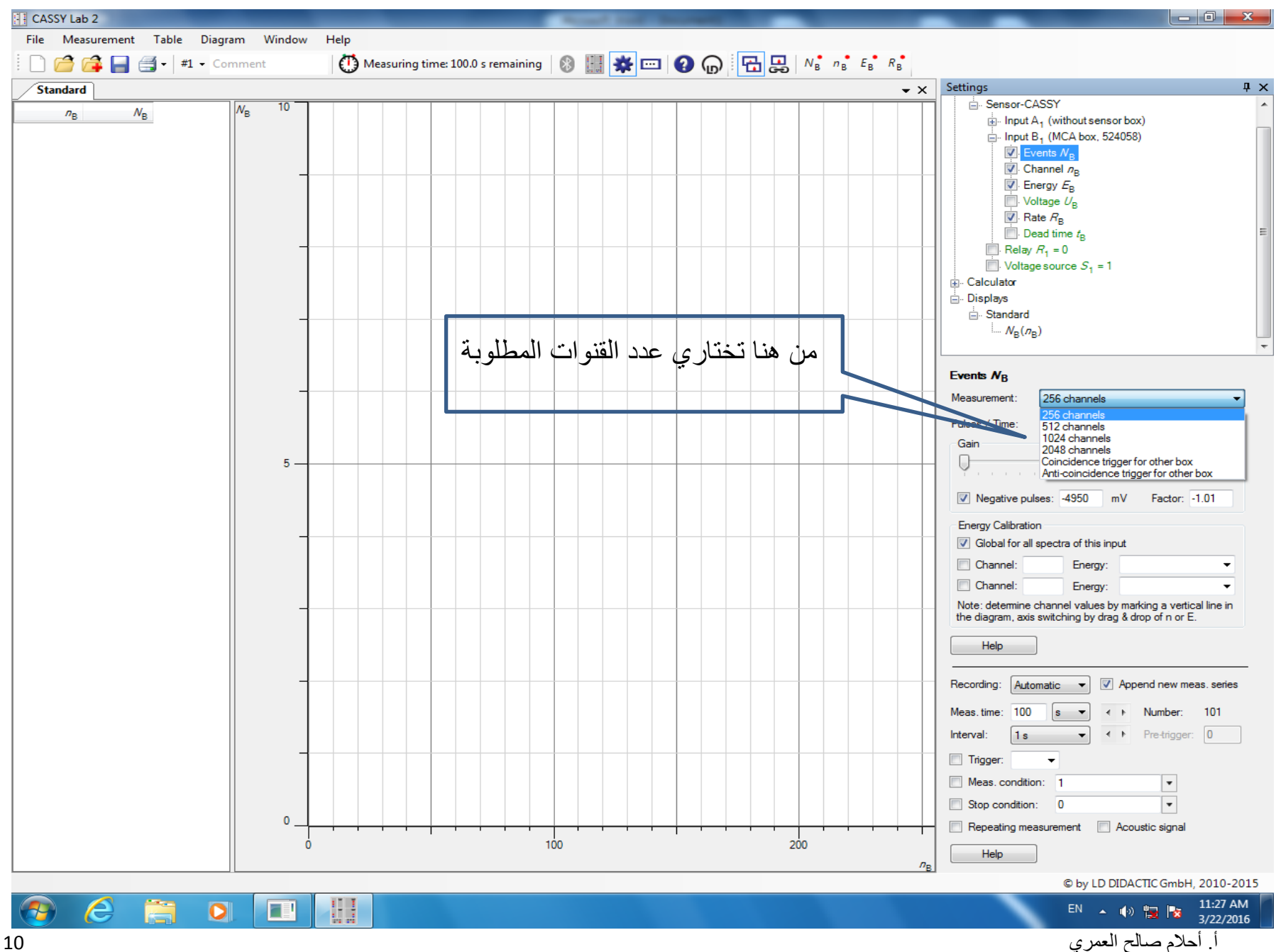

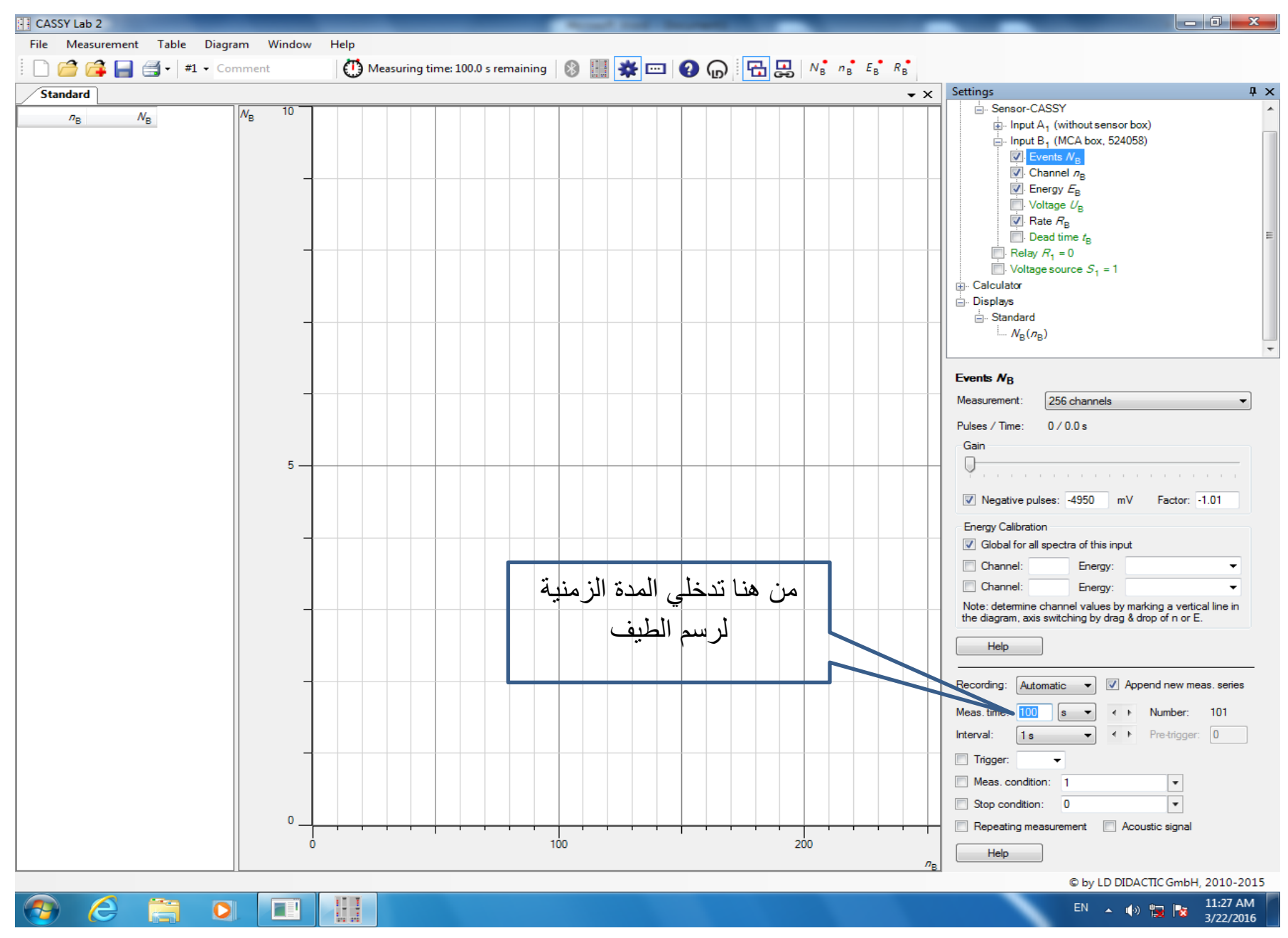

أ. أحالم صالح العمري 11

 $\bigcirc$ 

F

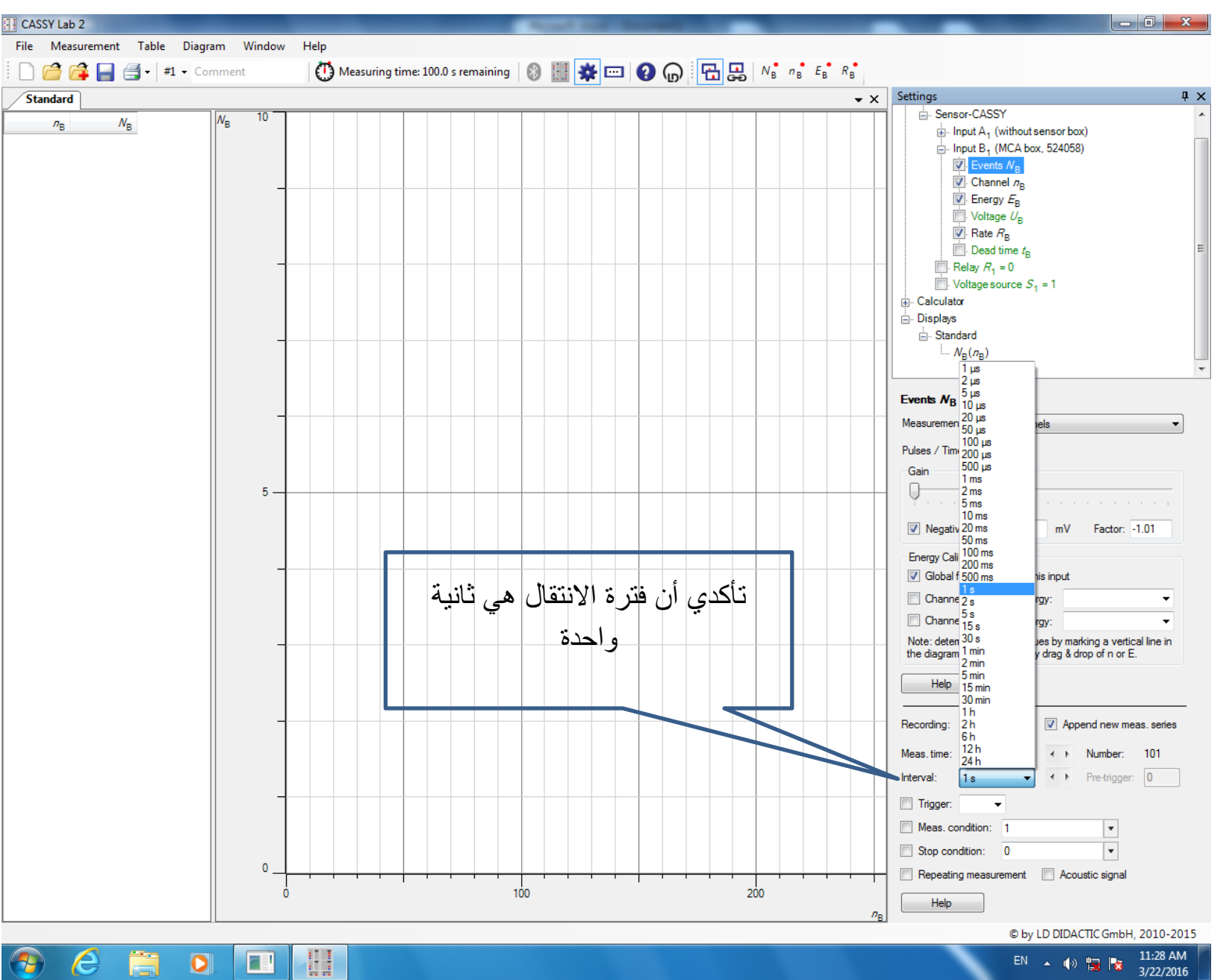

CASSY Lab 2

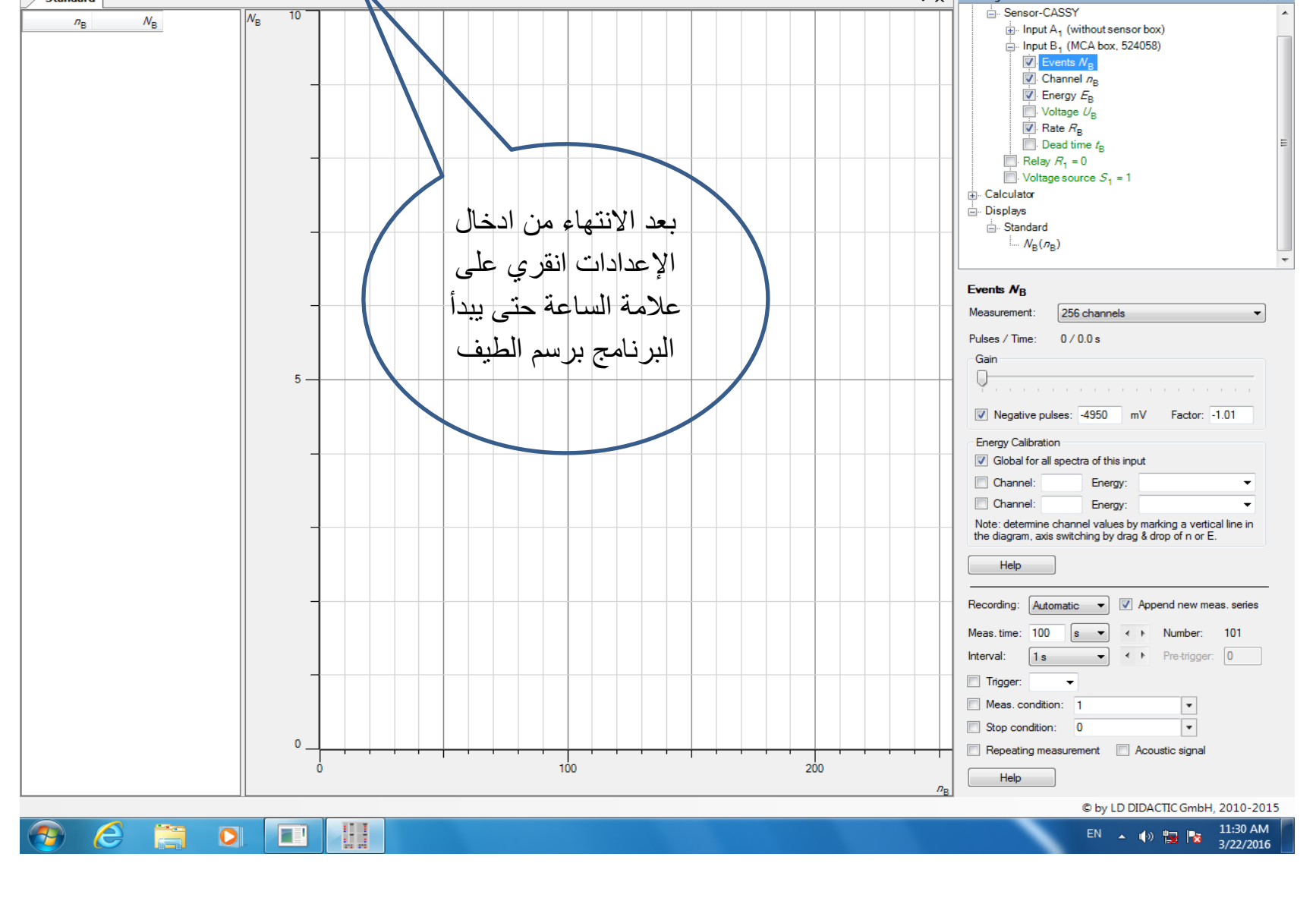

#### CASSY Lab 2

**ET CASSY Lab 2** 

Standard

File Measurement Table Diagram Window Help

 $\bigcap$   $\bigcap$   $\bigcap$ 

 $\begin{array}{c|c|c|c|c} \hline \multicolumn{1}{|c|}{\multicolumn{1}{c|}{\multicolumn{1}{c|}{\multicolumn{1}{c|}{\multicolumn{1}{c}}}} & \multicolumn{1}{c|}{\multicolumn{1}{c|}{\multicolumn{1}{c|}{\multicolumn{1}{c}}}} & \multicolumn{1}{c|}{\multicolumn{1}{c|}{\multicolumn{1}{c|}{\multicolumn{1}{c}}}} & \multicolumn{1}{c|}{\multicolumn{1}{c|}{\multicolumn{1}{c|}{\multicolumn{1}{c}}}} & \multicolumn{1}{c|}{\multicolumn{1}{c|}{\multicolumn{1}{$ 

 $\overline{4} \times$ 

 $\overline{\phantom{a}}$   $\times$   $\times$  Settings

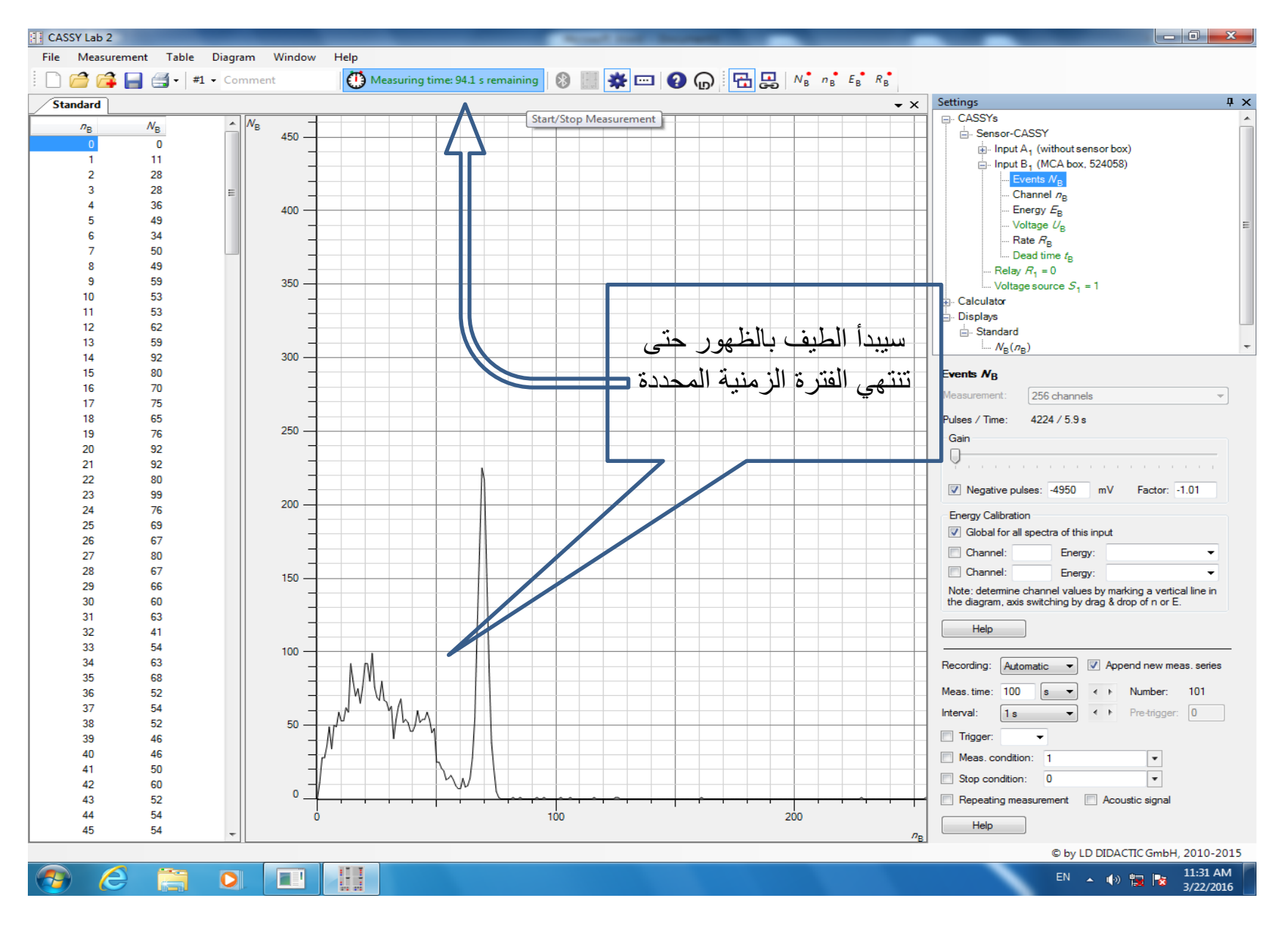

![](_page_14_Figure_0.jpeg)

**ET CASSY Lab 2** 

 $\begin{array}{c|c|c|c|c|c} \hline & - & 0 & x \\ \hline \end{array}$ 

![](_page_15_Picture_83.jpeg)

و هكذا مع بقية

العناصر المشعة ,,

تذك*ري* يمكنك مسح

الطيف عن طريق

, عند النقر على 4 عدم مسح الطيف

السابق فإن البرنامج

سيقوم برسم الطيف

الجديد فوقه و لكن

EN  $\rightarrow$  (a)  $\frac{1}{24}$   $\frac{1}{24}$   $\frac{2.03 \text{ PM}}{3/22/2016}$ 

بلون مختلف

 $\theta$   $\theta$   $\ddot{\bf{a}}$   $\bf{o}$   $\bf{u}$ 

![](_page_16_Figure_0.jpeg)

![](_page_17_Figure_1.jpeg)

يفضل دائما استخدام عدد قنوات أقل حتى يكون التشويش أقل فيما يلي مثال لنفس العنصر و نفس الاعدادات و لكن عند عدد قنوات مختلفة:

**1 :عدد القنوات 1201**

![](_page_18_Figure_3.jpeg)

أ. أحالم صالح العمري 19

![](_page_19_Picture_1.jpeg)

![](_page_19_Figure_2.jpeg)